HKUST e-Tendering System - Guide to Vendor Register Primary Registered Email

香港科技大學電子投標系統-供應商登記主要註册電子郵件指南 (繁體版)

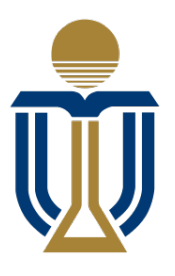

香港科技大學 THE HONG KONG UNIVERSITY OF SCIENCE **AND TECHNOLOGY** 

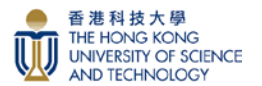

**Step 1:** Access to HKUST e-Tendering System via [https://w5.ab.ust.hk/jstd/td\\_welcome?page=t](https://w5.ab.ust.hk/jstd/td_welcome?page=)d\_login After reading the Terms and Conditions, check the box and click the "Accept" button. 步驟1:通過 [https://w5.ab.ust.hk/jstd/td\\_welcome?page=t](https://w5.ab.ust.hk/jstd/td_welcome?page=)d\_login 進入香港科技大學電子投標系統。閱 讀條款後,點選方框並按"接受"按鈕。

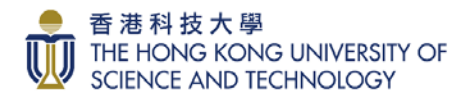

#### Welcome to HKUST e-Tendering System

Welcome to the HKUST e-Tendering System (System) of The Hong Kong University of Science & Technology (HKUST). This platform provides online services for registration for<br>inclusion in HKUST Supplier Lists, information updat Registered suppliers of HKUST are welcome to logon the e-Tendering System. After logging on, you can use the free of charge services of the e-Tendering System to download tender documents and submit tender responses

New Supplier Registration

If you have not been setup as a registered supplier of HKUST or become inactive, you need to submit a new supplier registration online by clicking New Registration in the Logor page

For using the e-Tendering System, you shall comply with the Terms and Conditions of Use of the System.

Terms and Conditions on Use of e-Tendering System

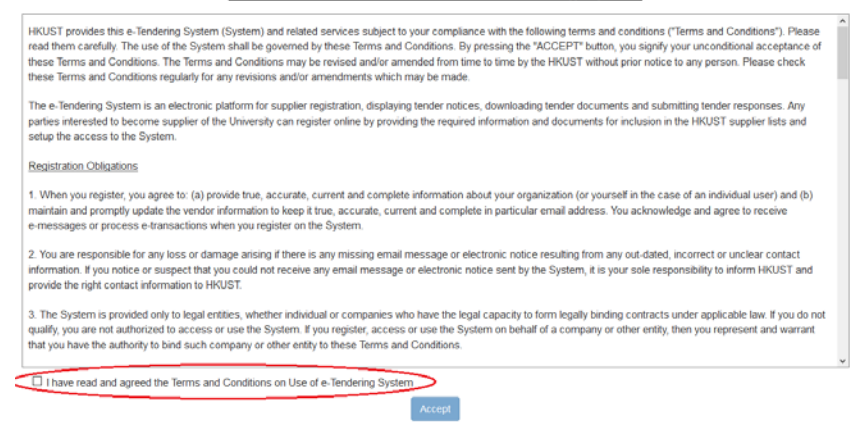

**Step 2:** For adding Primary Registered Email, please click "Change/Forget Password" on e-Tendering Login page:

步驟 2: 若要添加主要註册電子郵件,請在電子投標系統登入頁面上按"更改/忘記密碼":

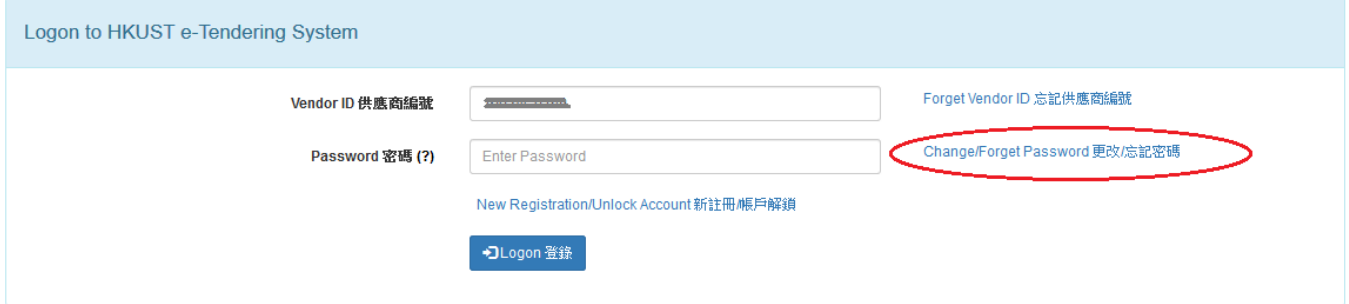

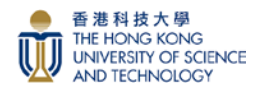

**Step 3:** Input your Vendor ID, drag the matching image to the right and then click "Proceed" button. 步驟 3:輸入您的供應商 ID, 把匹配的影像拖動至右邊,然後按"提交"按鈕。

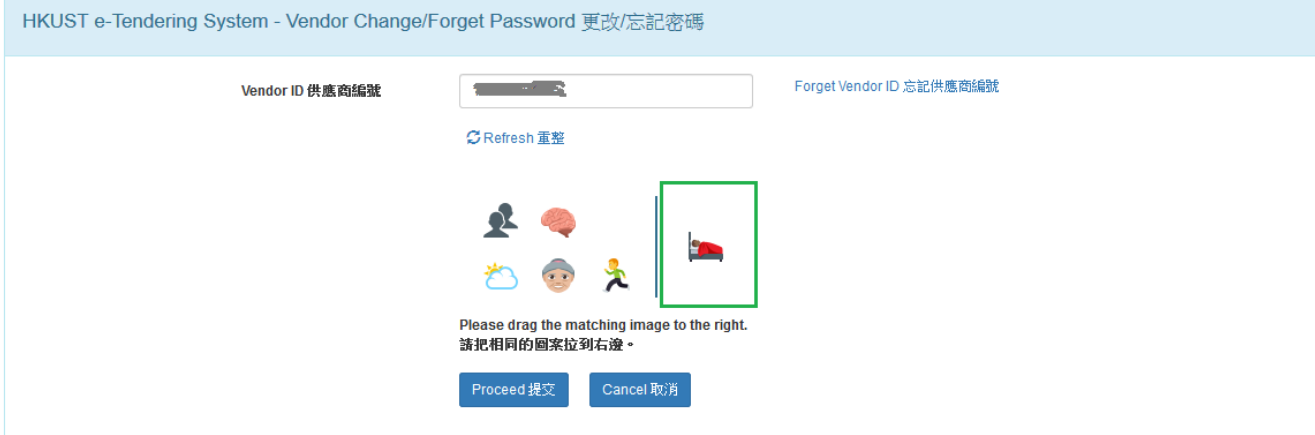

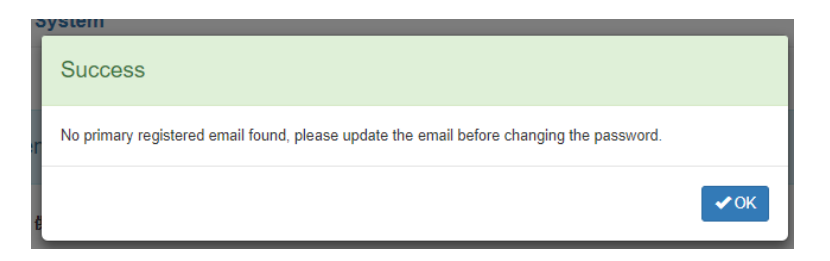

Popup message: No primary registered email found, please update the email before changing the password. Click "OK" button.

彈出訊息:未能找到主要註册電子郵件,請在修改密碼前更新電子郵件。按"確定"按鈕。

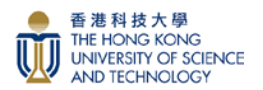

**Step 4a:** Complete all required fields and upload Business Registration Certificate and Bank Information supporting document, then click the "Submit & Proceed" button.

步驟 4a:完成所有必需填冩的欄位並上載商業登記證及收款銀行賬戶資料,然後按"提交並繼續"按 鈕。

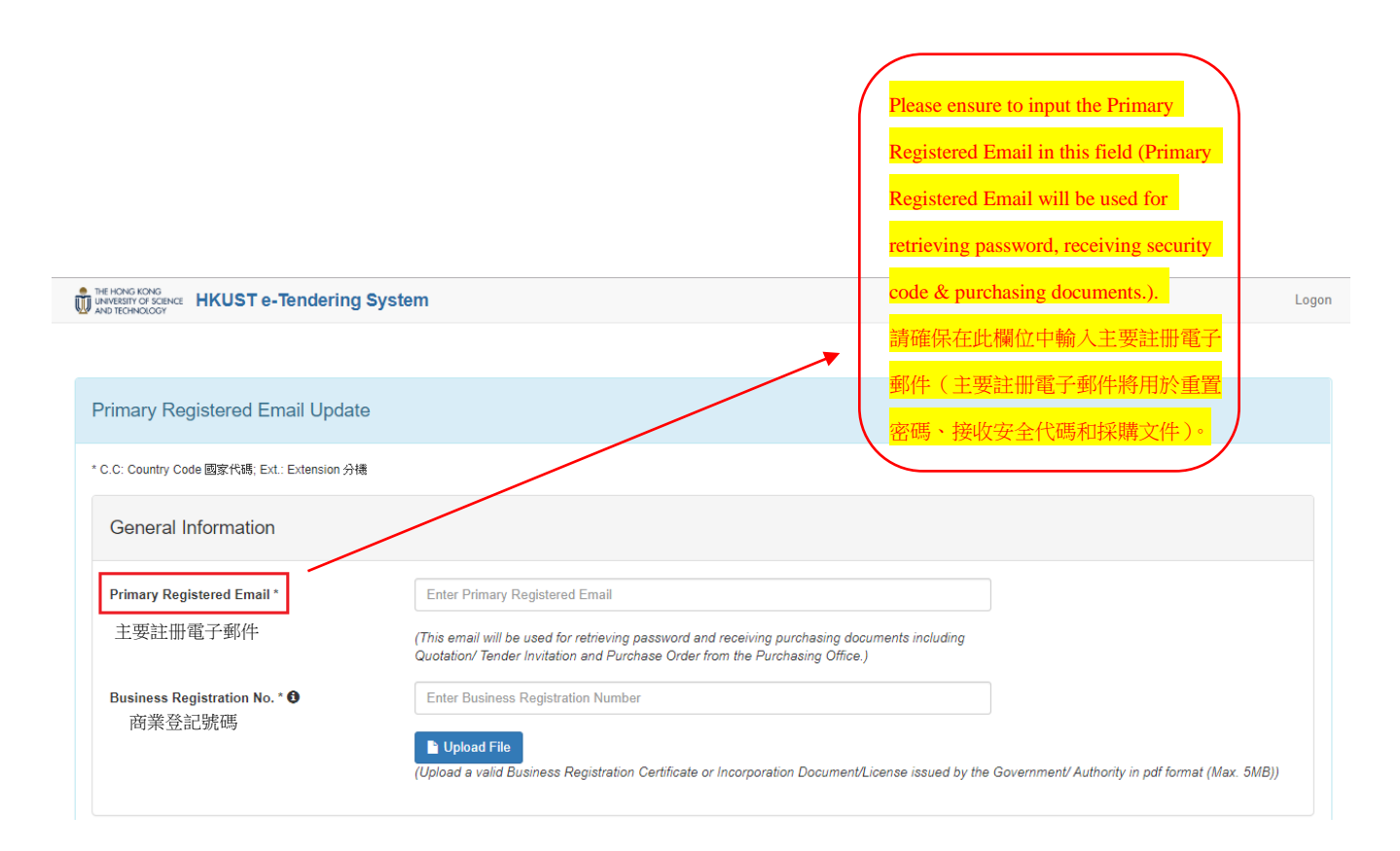

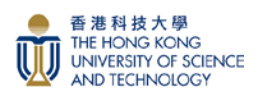

#### **Step 4b:** Fill in the required fields and upload related bank details supporting documents in Payment Information.

步驟 4b:於銀行賬戶資料欄中填上所需資料並上傳相關的收款銀行賬戶證明文件。

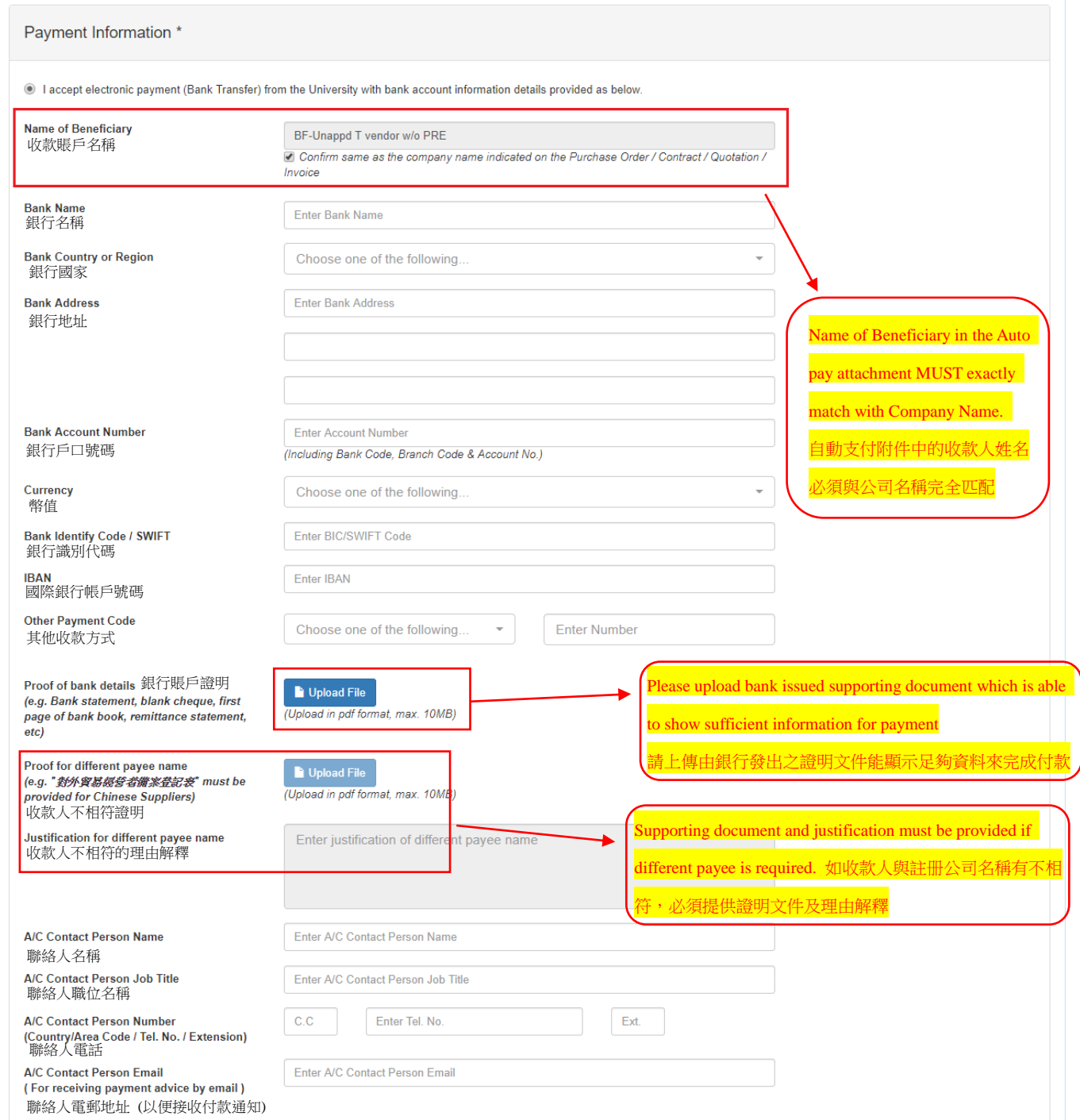

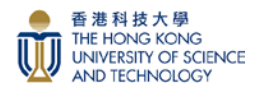

# **Step 4c:** Fill in the required fields in Declaration, then click the "Submit & Proceed" button. 步驟 4c:於聲明欄中填上所需資料,然後按"提交並繼續"按鈕。

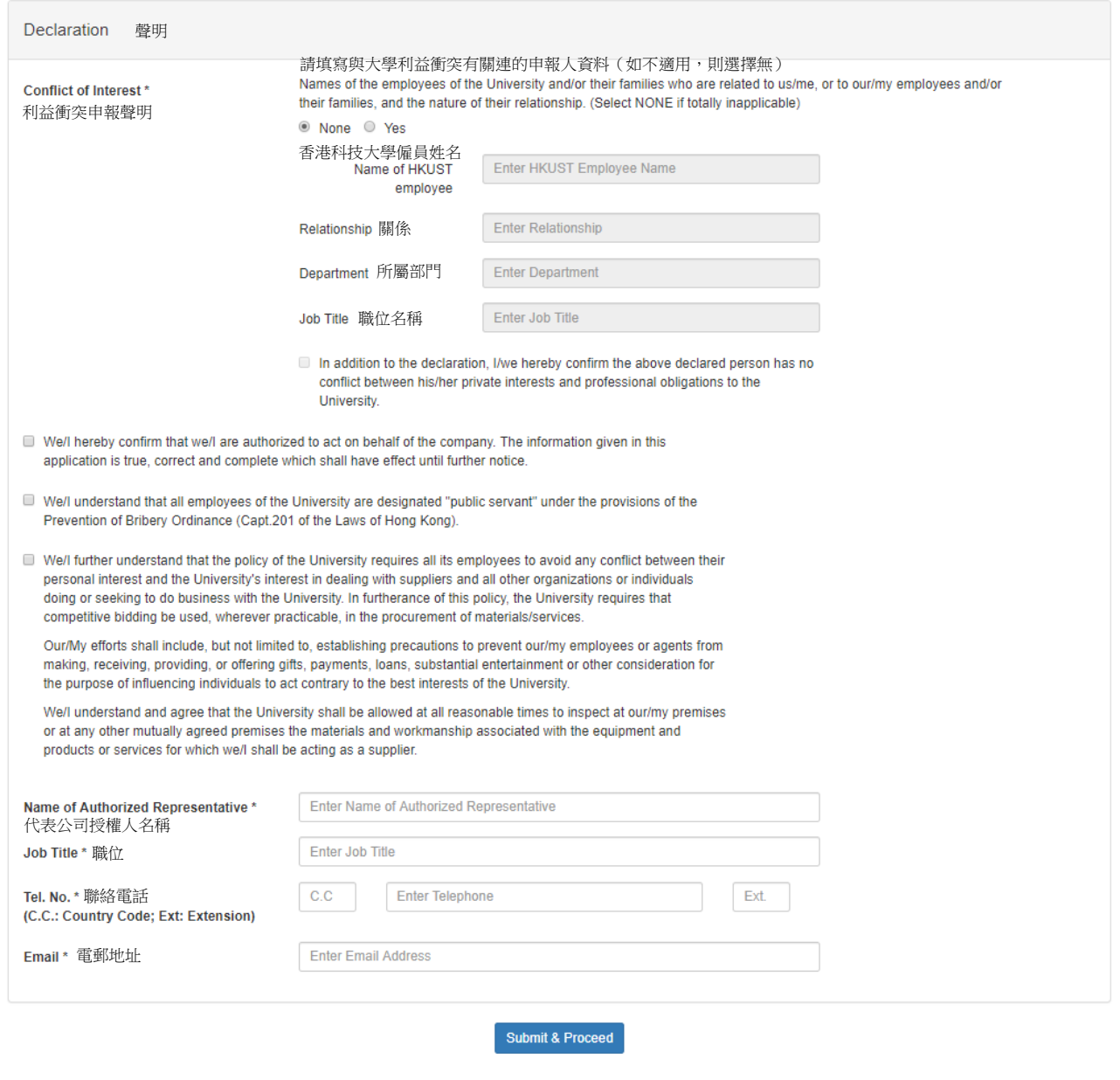

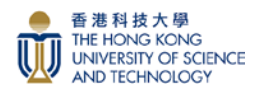

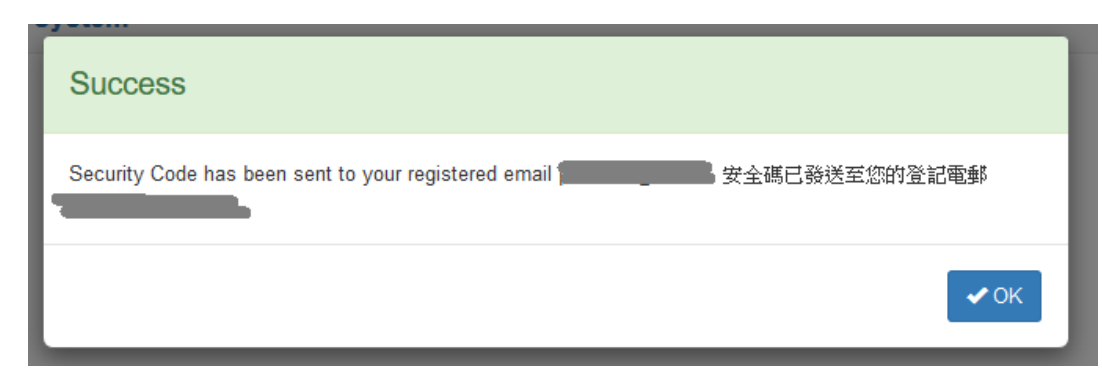

Popup massage: Security Code has been sent to your registered email. Click OK button. 彈出訊息:安全代碼已發送到您的登記電子郵件。按"確定"按鈕。

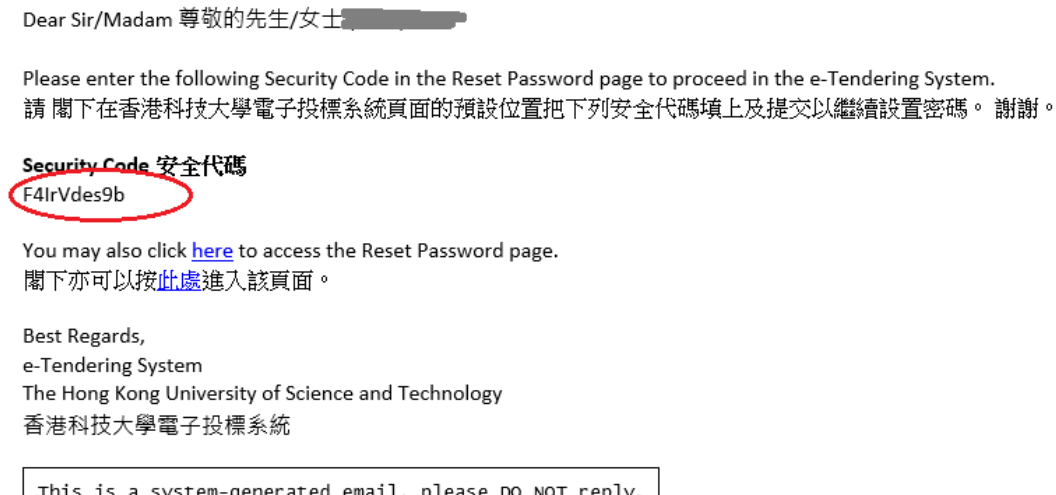

。<br>這是系統自動發出的電子郵件,請勿回覆。

**Step 5:** Logon your Primary Registered Email to get the Security Code. Input the Security Code and click the "Proceed" button.

步驟 5:登入您的主要註册電子郵件以獲取安全代碼。輸入安全代碼並按"提交"按鈕。

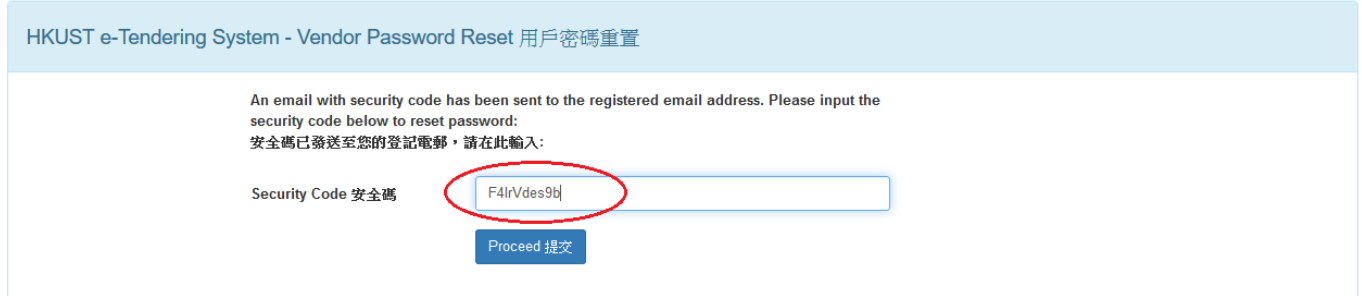

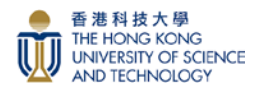

**Step 6:** Reset a new password, then click the "Proceed" button. 步驟 6:重置新密碼,然後按"提交"按鈕。

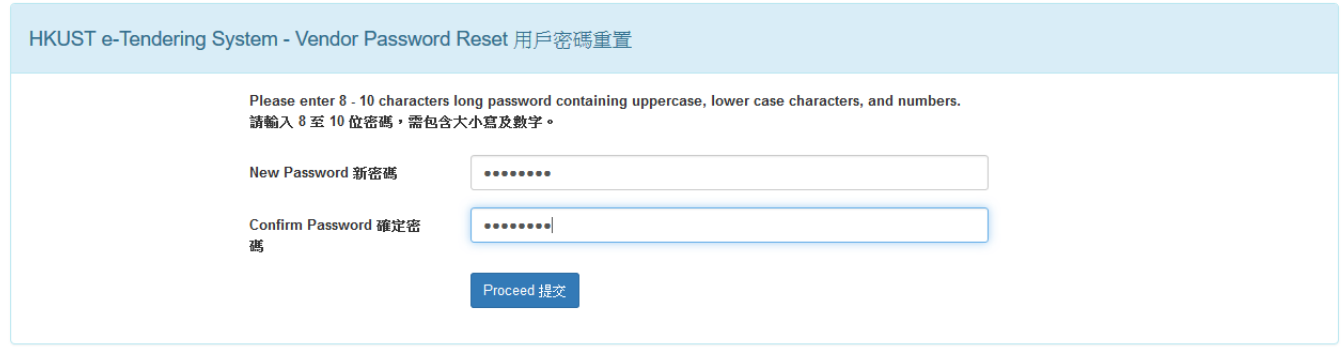

**Step 7:** Logon to HKUST e-Tendering System via the link on the screen with the new password. 步驟7:使用新密碼,透過螢幕上的連結登入香港科技大學電子投標系統。

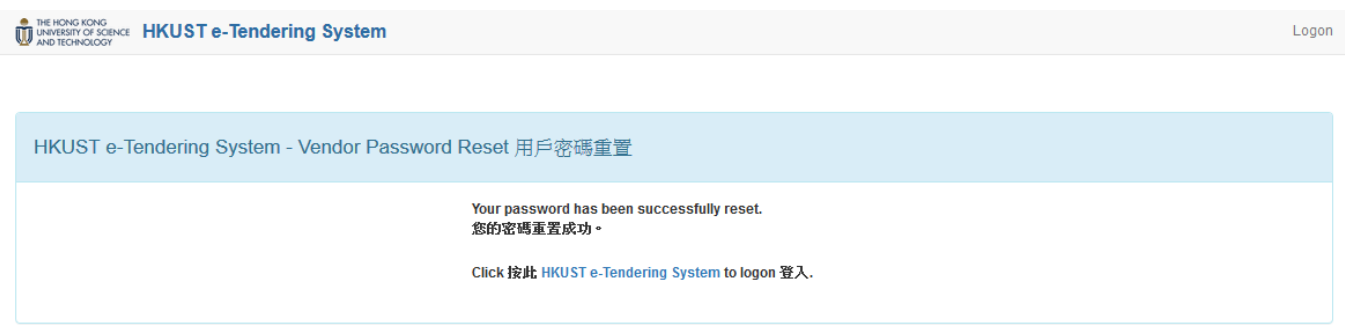

**You have now successfully logon to HKUST e-Tendering System** 您已成功登入香港科技大學電子投標系統賬戶。